### [策略路由](https://zhiliao.h3c.com/questions/catesDis/49) **[朱天奇](https://zhiliao.h3c.com/User/other/29833)** 2018-11-25 发表

## 组网及说明

## **1 配置需求或说明**

### **1.1 适用产品系列**

本案例适用于ERG2 产品系列路由器:ER8300G2-X、ER6300G2、ER3260G2、ER3200G2等。 **1.2 配置需求及实现的效果**

路由器的WAN1、WAN2口分别接运营商线路上网,企业内网分为普通用户区(IP 地址范围是192.168. 1.2~192.168.1.100)和管理层用户区(IP 地址范围是192.168.1.101~192.168.1.200)。要求通过设 置策略路由,实现管理层用户区通过WAN1口上网,普通用户区通过WAN2口上网的需求。

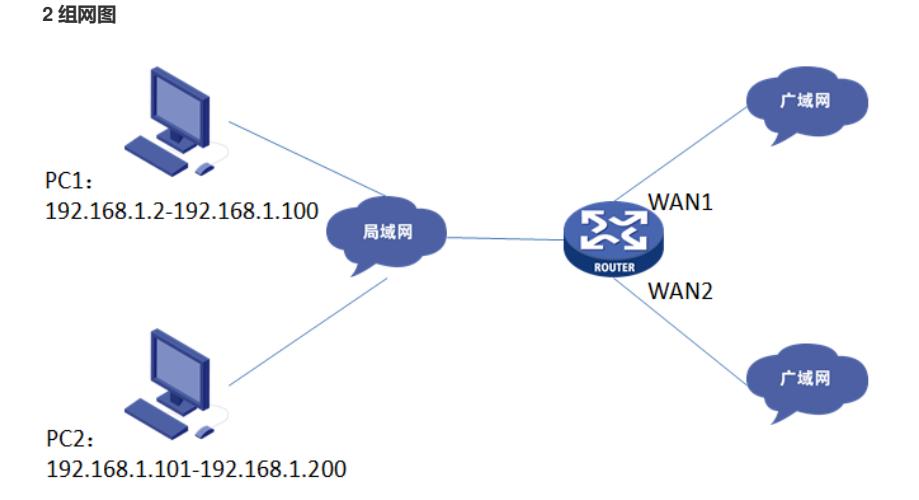

## 配置步骤

#### **3 配置步骤**

#### **3.1 基本连接**

在路由器接口面板找到LAN接口,用网线将电脑和设备的任意一个LAN接口连在一起,电脑可以自动 获取192.168.1.X/24网段的地址。电脑连接好路由器之后完成后打开浏览器,在浏览器地址栏中输入ht tp://192.168.1.1登录设备管理界面。

#### **3.2 登陆设备WEB界面**

运行Web浏览器,在地址栏中输入http://192.168.1.1,如下图所示。

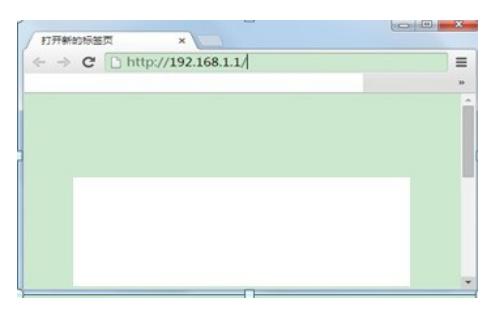

回车后跳转到Web登录页面,输入用户名、密码(缺省均为admin,,区分大小写)如下图所示。

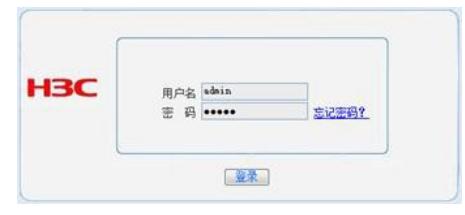

单击【登录】按钮或直接回车后,您即可登录到路由器的Web设置页面,如下图所示。

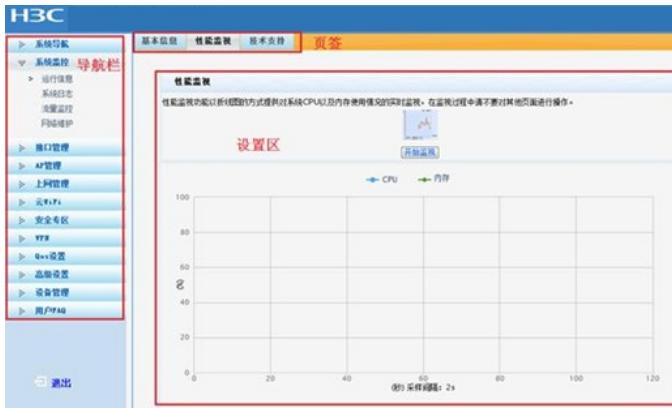

注意: 同一时间, 路由器最多允许五个用户通过Web设置页面进行管理。

**3.3 配置策略路由**

单击【高级设置】--【路由设置】--【策略路由】,点击【新增】

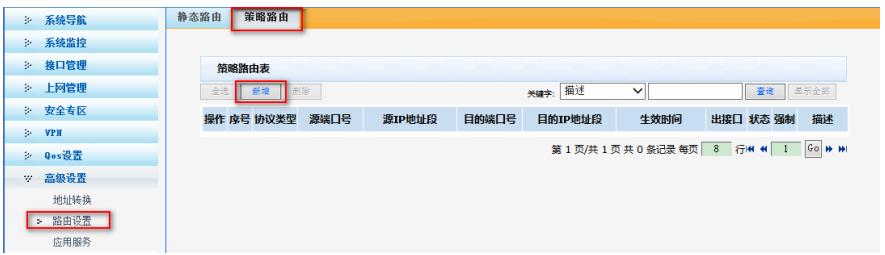

配置管理层用户区网段通过WAN1口上网的策略路由:选择协议类型为ip,源IP地址段设置为"192.168. 1.101—192.168.1.200",目的地址设置为"0.0.0.0-255.255.255.255",出接口选择"WAN1",是否启用 选择"启用",生效时间可以根据现场的情况进行选择配置,配置好后点击【增加】

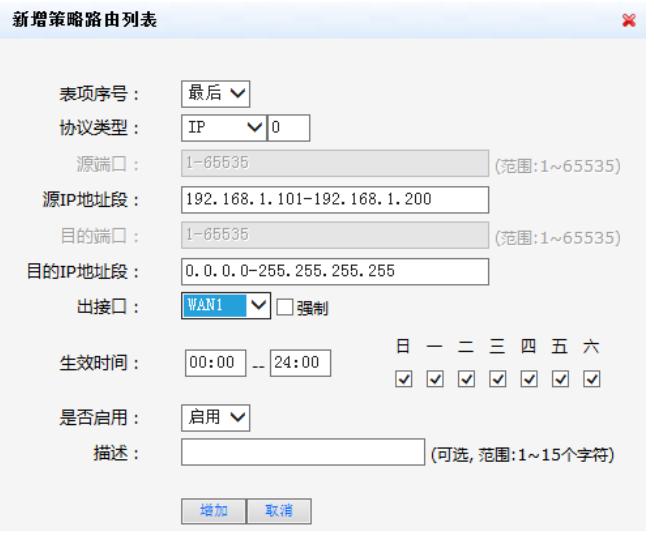

同理,再配置普通用户区网段通过WAN2口上网的策略路由:选择协议类型为"ip",源IP地址段设置为" 192.168.1.2—192.168.1.100",目的P地址设置为"0.0.0.0-255.255.255.255",出接口选择"WAN2"是 否启用选择"启用",生效时间可以根据现场的情况进行选择配置,配置好后点击【增加】

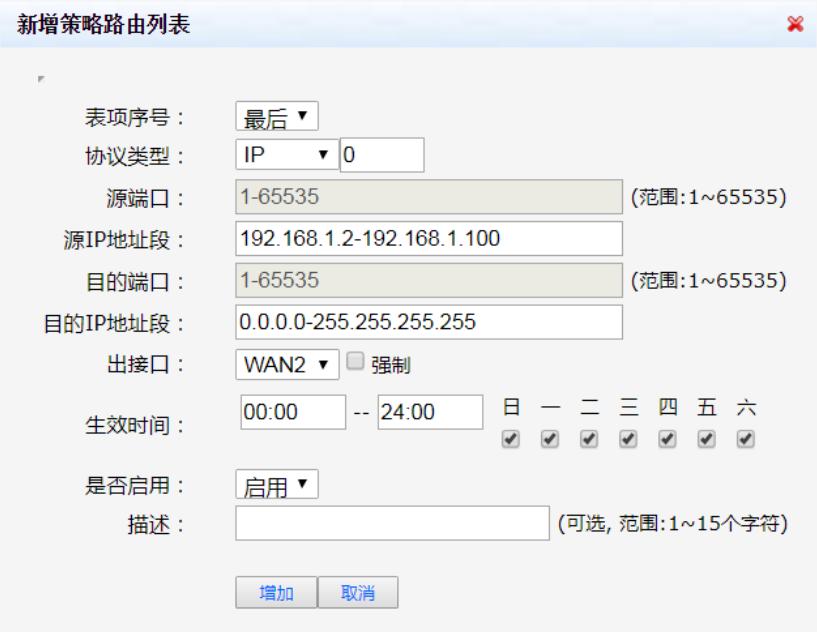

配置完成后,可看然后WEB界面生成了两条策略路由:

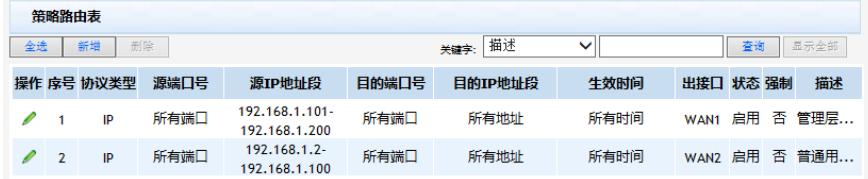

# **3.4 保存配置**

设备默认会保存配置。

配置关键点